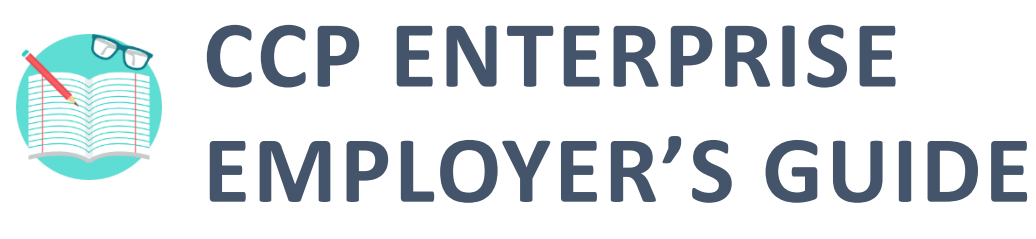

Click on the icons to access each help material.

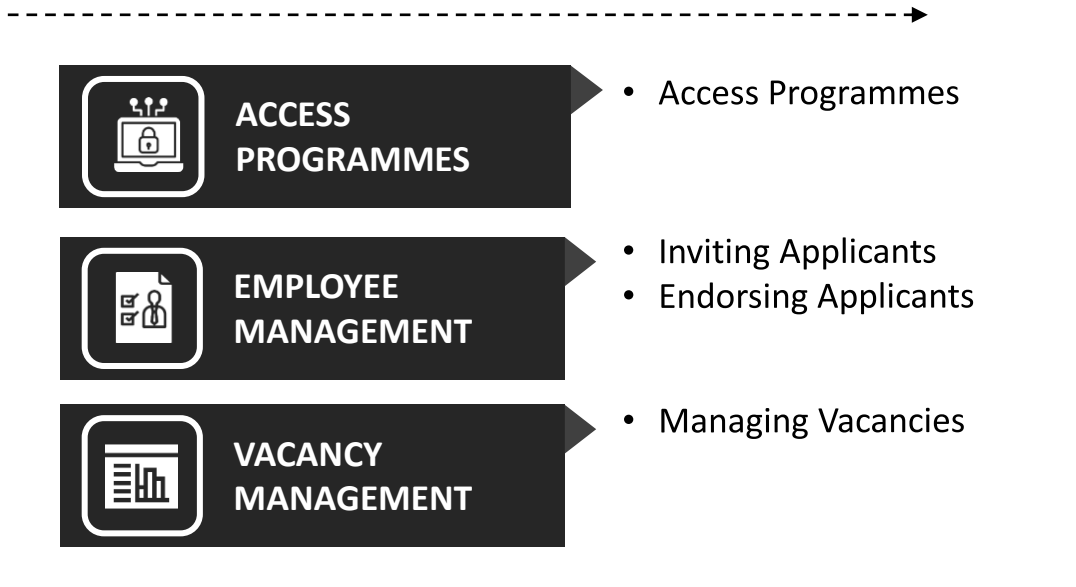

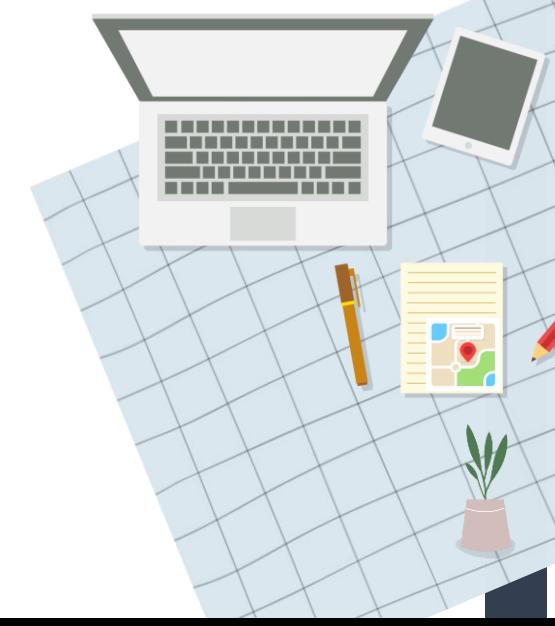

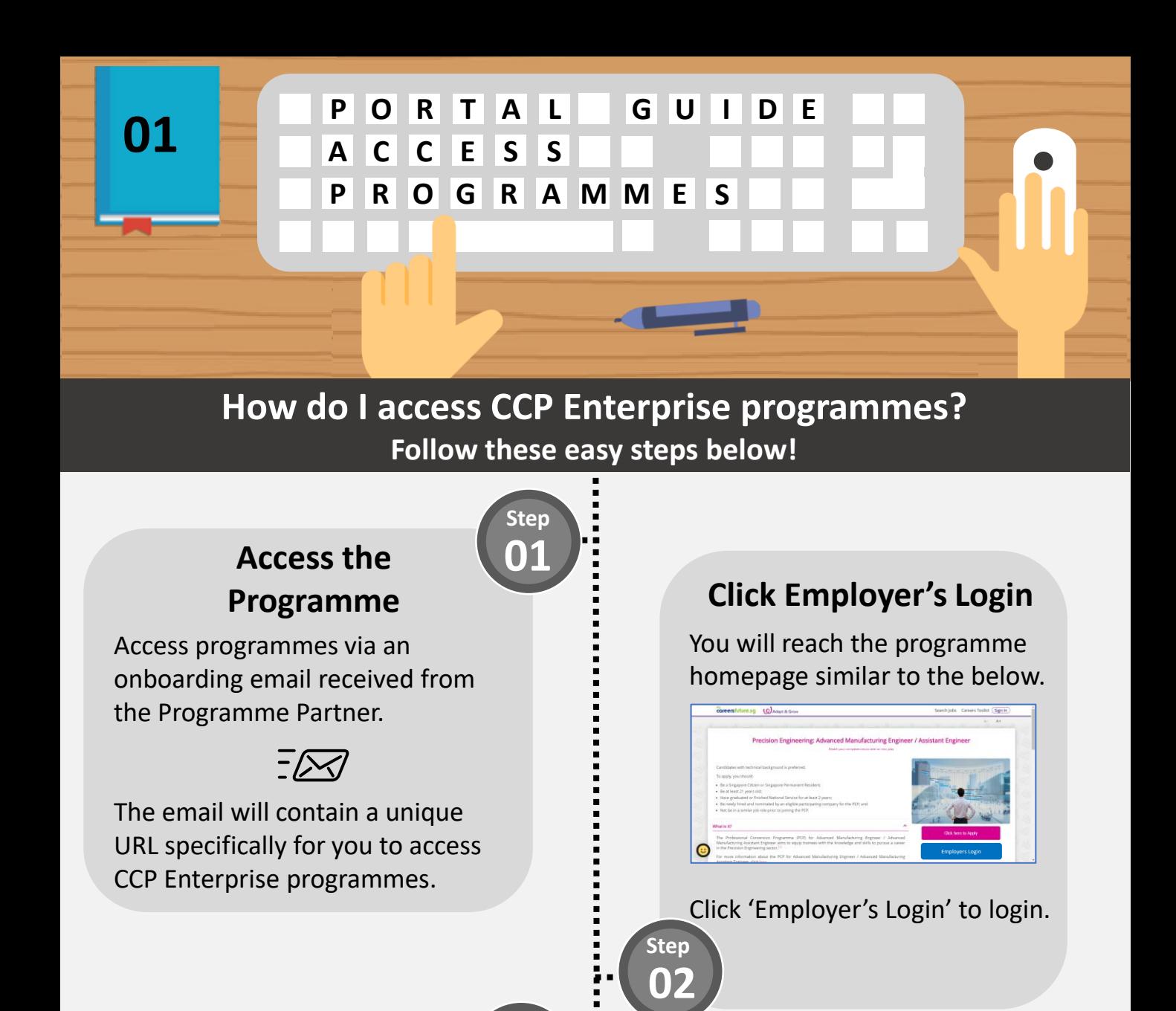

#### **Corppass log in with Singpass**

**Step 03**

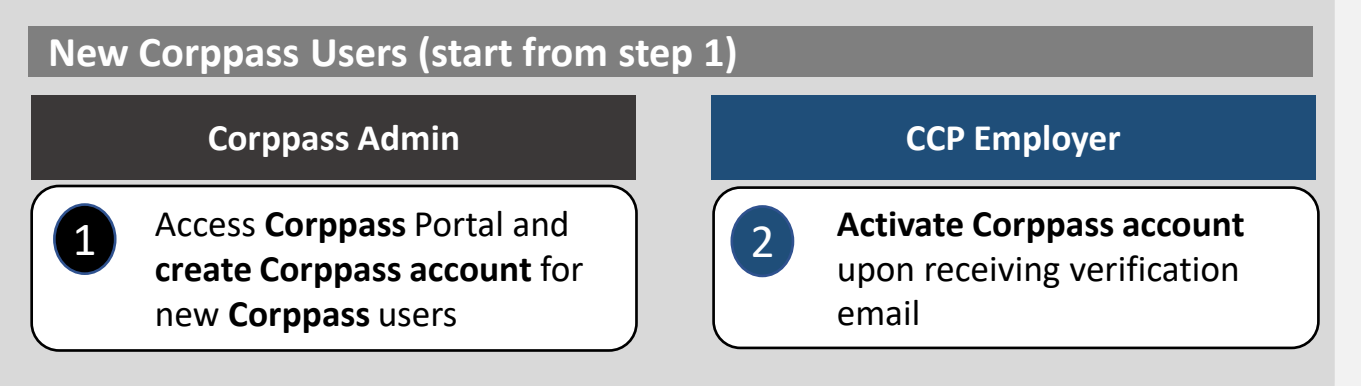

*Click [here](https://www.corppass.gov.sg/corppass/enquirecp/enquire/singpassauth) to find out who is your Corppass Administrator.*

#### **Existing Corppass Users (start from step 3)**

required by selecting Role =

**G2B Employer**

#### Access **Corppass** Portal and **select e-Services for entity**. Search & select entity's e-Services = **WSG G2B Portal** [3](https://www.ssg-wsg.gov.sg/content/dam/ssg-wsg/ssgwsg/FAQs/SSG-WSG_CorpPass_Guide_Login.pdf) Assign selected **e-Services for entity's user** • Select user account you wish to assign Select e-Services = **WSG G2B Portal** • Enter additional details [4](https://www.ssg-wsg.gov.sg/content/dam/ssg-wsg/ssgwsg/FAQs/SSG-WSG%20CorpPass_Guide_Assign_e-Service%20Roles_v1.pdf) You can now log in with **Singpass** to access "My Invitations" 5 **Corppass Admin CCP Employer** From 11 Apr 2021, you will be required to login to government digital services for businesses (G2B) using **Singpass** instead of **Corppass**. Find out more: <https://go.gov.sg/corporate-login>. **Note:**

 $\ddot{\phantom{a}}$ **Step 04 You're Done!**

You will reach the My Invitations page where you can manage applicant invitations and programme vacancy.

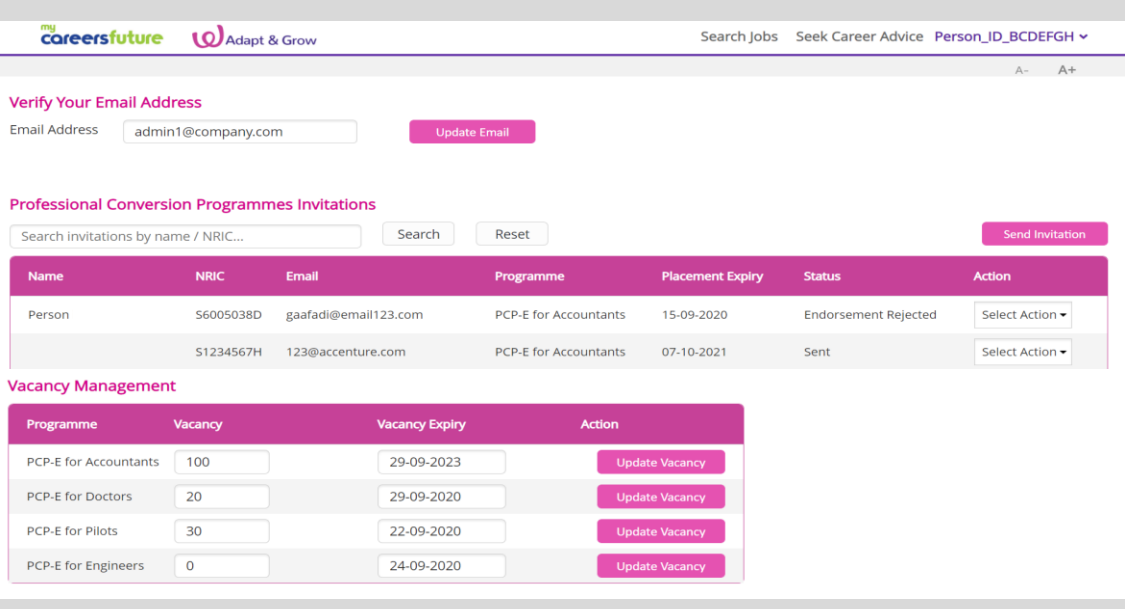

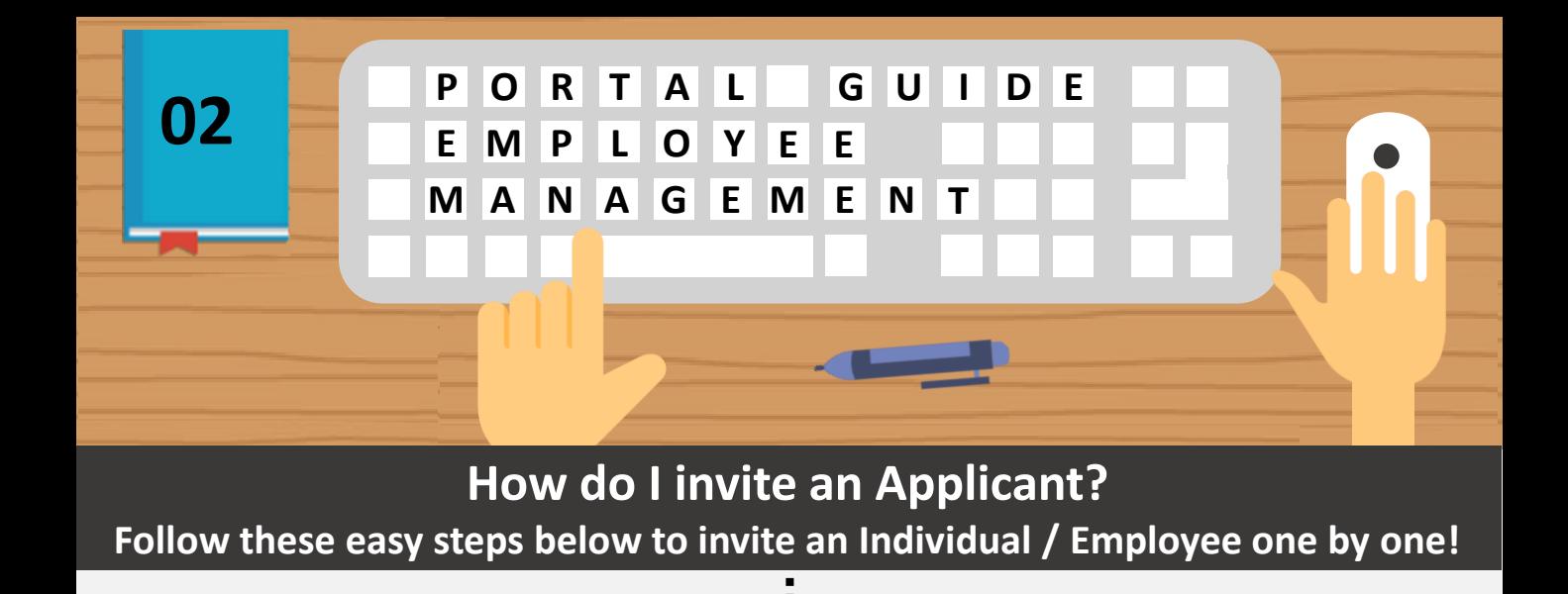

#### **Send Invitation**

**Send Invitation** Click on the button found in the "Send Invitation" section.

#### **Enter Applicant Details**

Enter in your employee details such as their Name, NRIC, Email, CCP Programme and Placement Expiry.

 $PCP*$ 

lacement<br>xoin*:* \*

DD-MM-YYYY

**Step 03** **Step**

**Invite Applicant** 

NRIC<sup>\*</sup>

Name

Email<sup>1</sup>

**02**

**Step 01**

#### **View Invited Applicants**

Once an applicant has been successfully invited, it will be added to the list under CCP Conversion Programmes Invitations.

You can search invitations via Name or NRIC in the search bar.

Search invitations by name / NRIC...

#### **And You're Done!**

Click 'Invite' to send the email invite to applicant.

Cancel Invite

Do remember to check through details before clicking 'Invite' as it will send an email invitation to the applicant.

# **Quick Tip: Managing Invitations**

Once an invitation has been sent, you are able to 'Delete' or 'Edit' the invitation under the Action column.

Do note that only the email address of the applicant is editable.

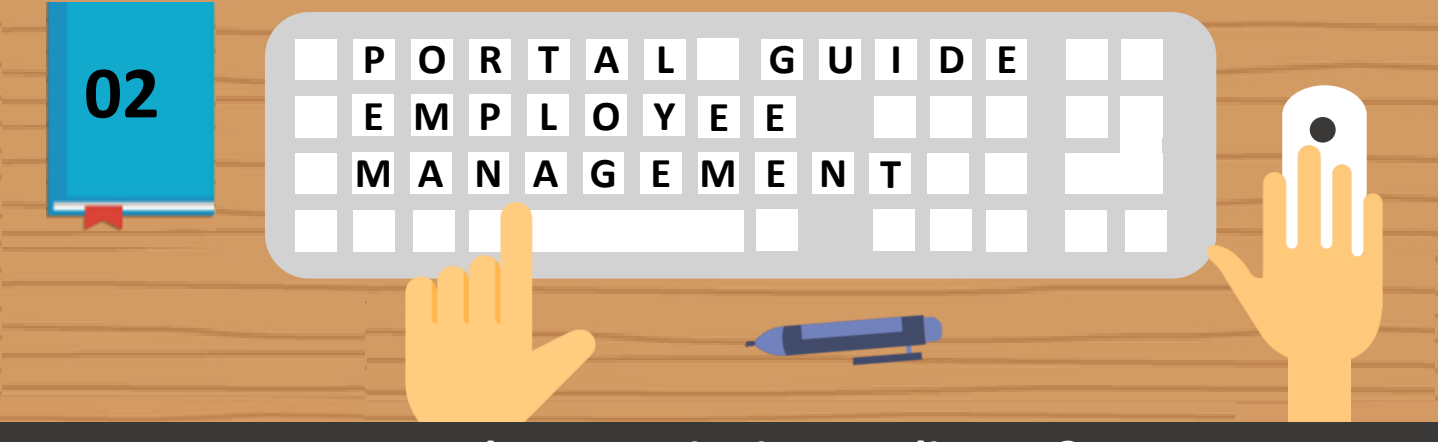

### **How do I mass invite Applicants?**

**Step**

**Step 03**

**Follow these easy steps below to invite up to 100 Individuals / Employees!** 

## **Send Mass Invitations 01**

Under Send Invitation, click on the 'Download the Excel template here' under Mass Invite.

#### **Check for Errors in Uploaded File**

There will be a return file to indicate if the record you have uploaded has passed all validations or not.

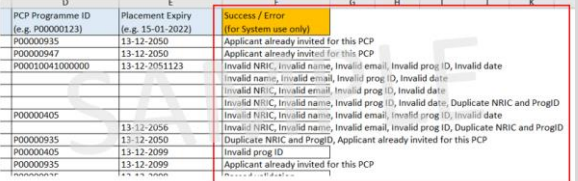

Amend the Applicant Details accordingly based on the error message indicated at the end of the row and reupload the file again as needed.

**Step 02**

#### **Enter Applicant Details**

Using the Excel template, enter up to 100 Employees' details such as their Name, NRIC, Email, CCP Programme ID and Placement Expiry Date.

Upload the Excel template into the above box.

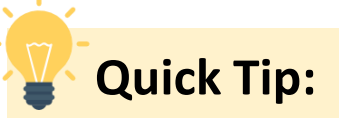

Please ensure that the Applicant Details adhere to the format specified in the excel template to avoid errors during file upload.

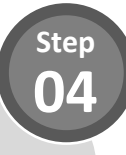

### **Invite Applicants**

Click 'Invite' to proceed with the invitation for the Individuals / Employees that you have included in the Excel template.

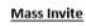

There are X records for bulk invitation where X records have passed validation and 0 records have been rejected. \*Please ensure that the applicant details are correct. Upon clicking the "Invite" button, the invitation email will be sent to the applicant.

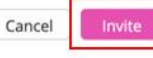

The rejected records will not be processed by the system.

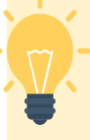

## **Quick Tip**

If the list under CCP Conversion Programmes Invitee List is not updated, please refresh the page to update the list.

Once an invitation has been sent, you will not be able to recall the email. You are able to 'Delete' or 'Edit' the invitation under the Action column.

Do note that only the email address of the applicant is editable.

**Step 05**

## **View Invited Applicants**

Once the Applicants have been successfully invited, they will be added to the list under CCP Conversion Programmes Invitee List.

You can search for Invited Applicants via Name or NRIC in the search bar.

Search invitations by name / NRIC...

## **And You're Done!**

## **What is the overall employer's flow for CCP Enterprise?**

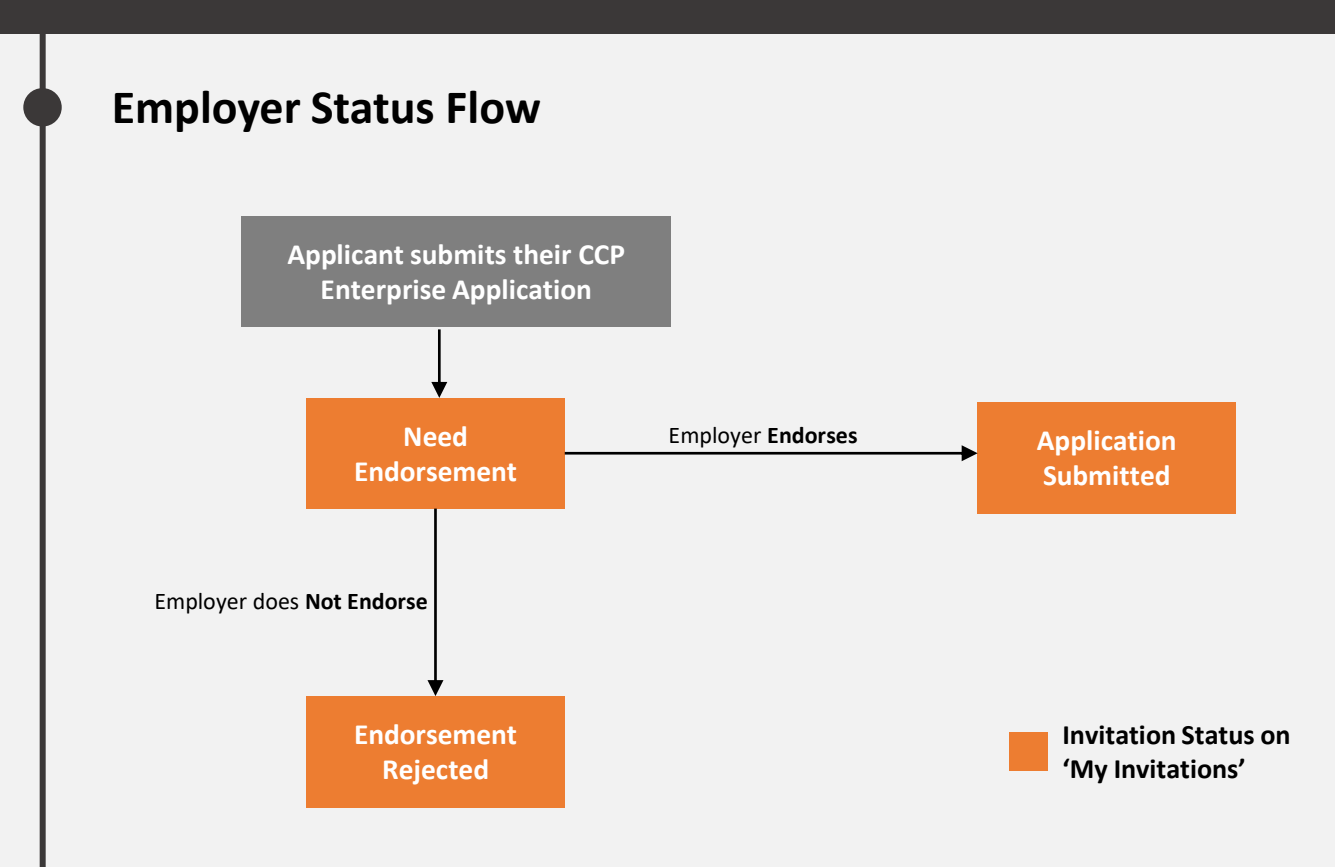

# **Quick Tip: Endorsing Applications**

- Once an invitation status is **'Application Submitted',** applicants will see their application status as **'Submitted'** and is currently undergoing processing.
- If an invitation status is **'Endorsement Rejected'**, applicants will see their application status as **'Not Endorsed**'. A new invitation is required by you if the applicant wants to apply again.

## **How do I endorse applicants? Follow these easy steps below!**

#### **Notified of Application Submission**

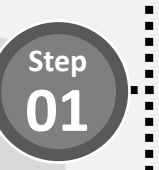

Once an invited applicant has sent in their application successfully, you will receive an automated email to inform you to endorse the application accordingly.

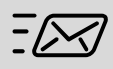

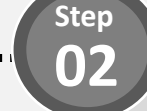

#### **Endorse Application**

A invitation status with **'Need Endorsement'** requires action from you.

To endorse the application, under Action, select **'Endorse'.** 

Endorse

This will change the invitation status to 'Application Submitted'

To reject the application, under Action, select **'Reject'.**

#### Reject

This will change the invitation status to 'Endorsement Rejected'.

#### **And You're Done!**

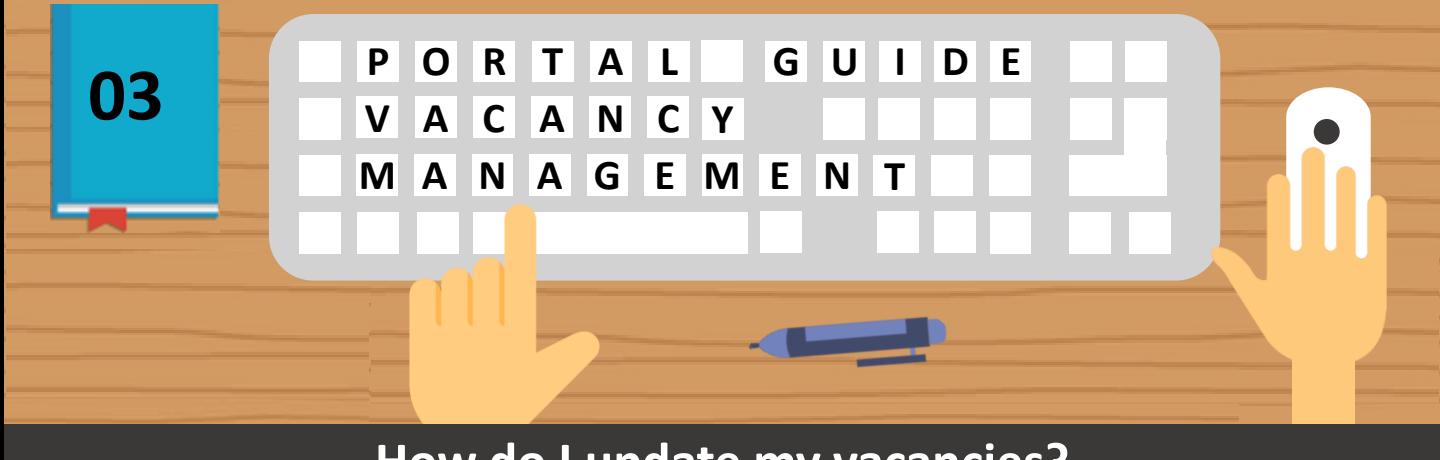

**How do I update my vacancies? Follow these easy steps below!** 

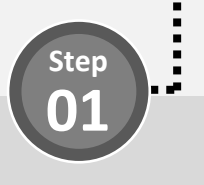

**Update Vacancies**

This will help Programme Managers to allocate applicants. Under the 'Vacancy Management' table, enter in the **Vacancy number** and **Vacancy Expiry** via a date picker.

You are able to update multiple programmes at one go.

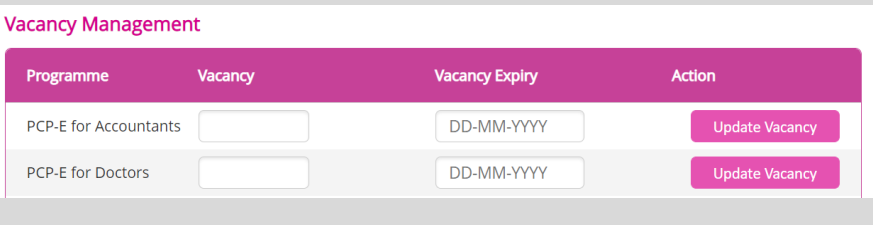

Click **'Update Vacancy'. And You're Done!**

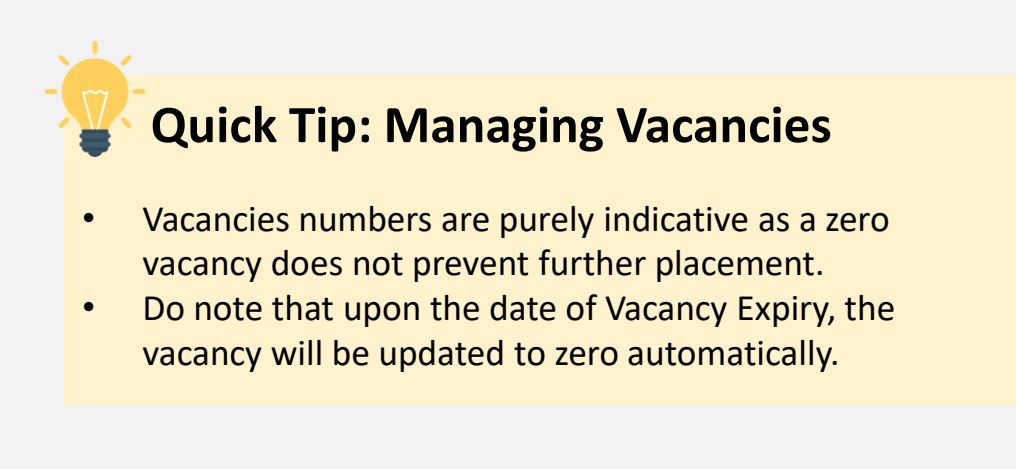